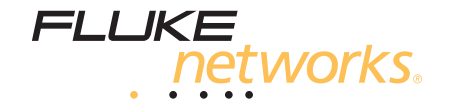

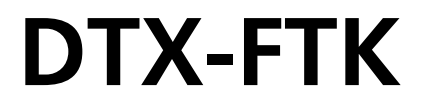

Fiber Test Kit

用户手册

PN 3471776 (Simplified Chinese) June 2009 ©2009 Fluke Corporation. All rights reserved. Printed in USA. All product names are trademarks of their respective companies.

### 有限担保和有限责任

Fluke Networks 担保在正常使用和保养的情况下,其产品没有材料和工艺上的缺陷。主机的担保期限为购买产品之日起一年。 除非另行说明,部件、零配件、产品修理和服务的担保期限为 90 天: Ni-Cad (镍镉)、 Ni-MH (镍氢)和 Li-Ion (锂离子) 电池、电缆或其它外围设备均被视作部件或零配件。本担保仅限于 Fluke Networks 授权零售商的原购买人或最终用户,并且不 适用于 Fluke Networks 认为由于误用、改装、疏忽、污染及意外或异常操作或处理引起的任何产品损坏。 Fluke Networks 担 保软件能依照功 能规格正常运行 90 天,并且软件是记录在无缺陷的媒介上。 Fluke Networks 并不担保软件毫无错误或在运行 中不会中断。

Fluke Networks 授权的零售商应仅对最终用户就新的和未使用的产品提供本担保,但无权代表 Fluke Networks 公司提供额外 或不同的担保。只有通过 Fluke Networks 授权的销售店购买的产品或者买方已经按适用的国际价格付款才能享受 Fluke Networks 的担保支持。在一国购买的产品需在他国修理时, Fluke Networks 有权向买方要求负担重大修理 / 零件更换费用。

Fluke Networks 的担保为有限责任,由 Fluke Networks 决定是否退还购买金额、免费修理或更换在担保期间退还 Fluke Networks 授权服务中心的故障产品。

如需要保修服务,请与您就近的 Fluke Networks 授权服务中心联系,获得退还授权信息;然后将产品寄至服务中心,并附上产 品问题描述,同时预付运费和保险费 (目的地离岸价格)。 Fluke Networks 不承担运送途中发生的损坏。在保修之后,产品将 被寄回给买方并提前支付运输费 (目的地交货)。如果 Fluke Networks 认定产品故障是由于疏忽、误用、污染、修改、意外或 不当操作或处理状况而产生,或是由于机件日常使用损耗,则 Fluke Networks 会估算修理费用,在获得买方同意后再进行修 理。在修理之后,产品将被寄回给买方并预付运输费;买方将收到修理和返程运输费用 (寄发地交货)的帐单。

本担保为买方唯一能获得的全部补偿内容,并且取代所有其它明示或隐含的担保,包括但不限于适销性或满足特殊目的任何隐含 担保。 FLUKE NETWORKS 对任何特殊、间接、偶发或后续的损坏或损失概不负责,包括由于任何原因或推理引起的数据丢失。

由于某些国家或州不允许对隐含担保的期限加以限制、或者排除和限制意外或后续损坏,本担保的限制和排除责任条款可能并不 对每一个买方都适用。如果本担保的某些条款被法院或其它具有适当管辖权的裁决机构判定为无效或不可执行,则此类判决将不 影响任何其它条款的有效性或可执行性。

4/04

Fluke Networks PO Box 777 Everett, WA 98206-0777 USA

# 目录

# 页码

# 标题

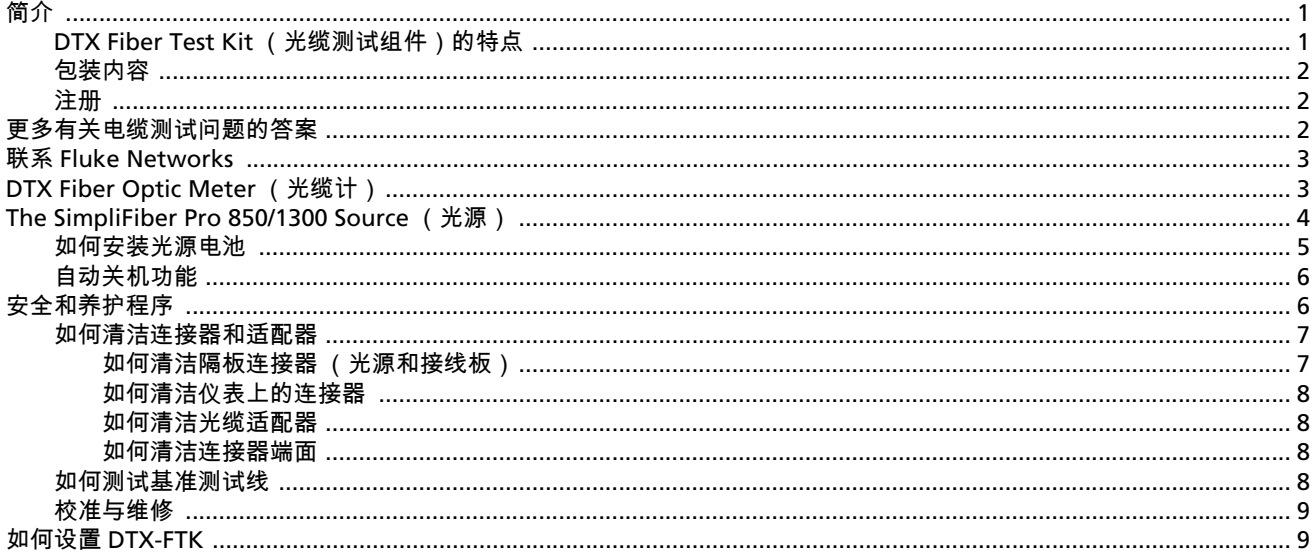

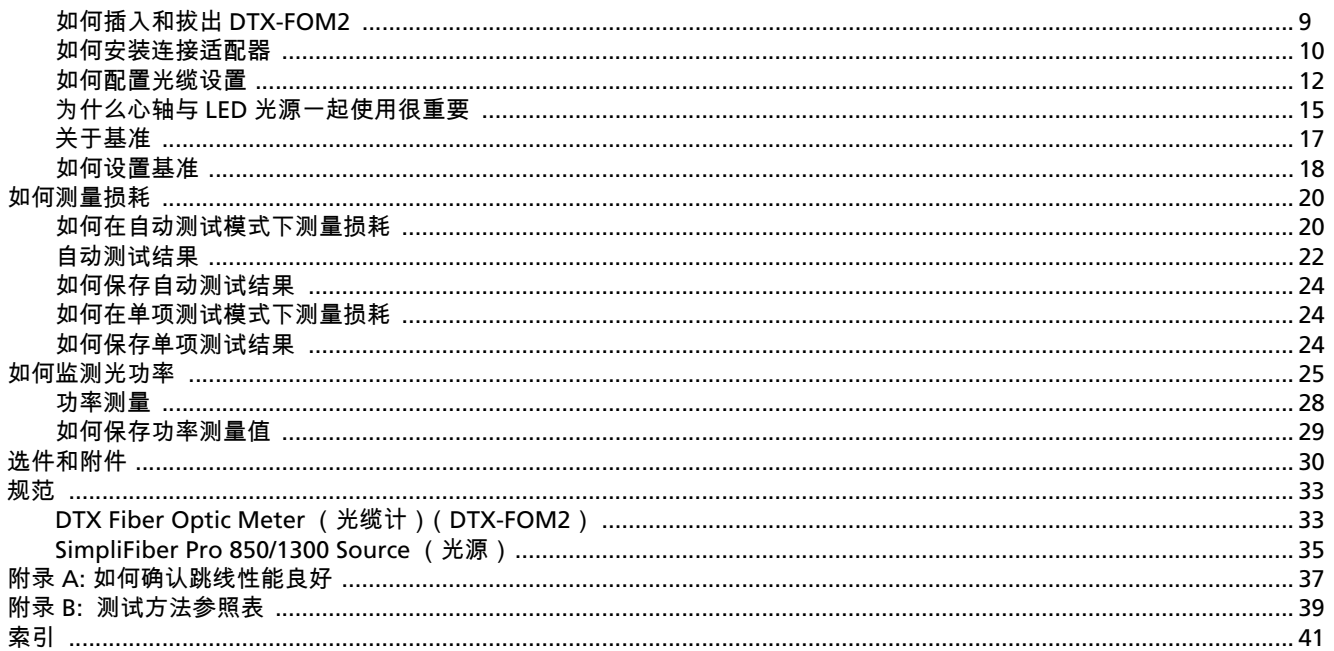

图目录

页码

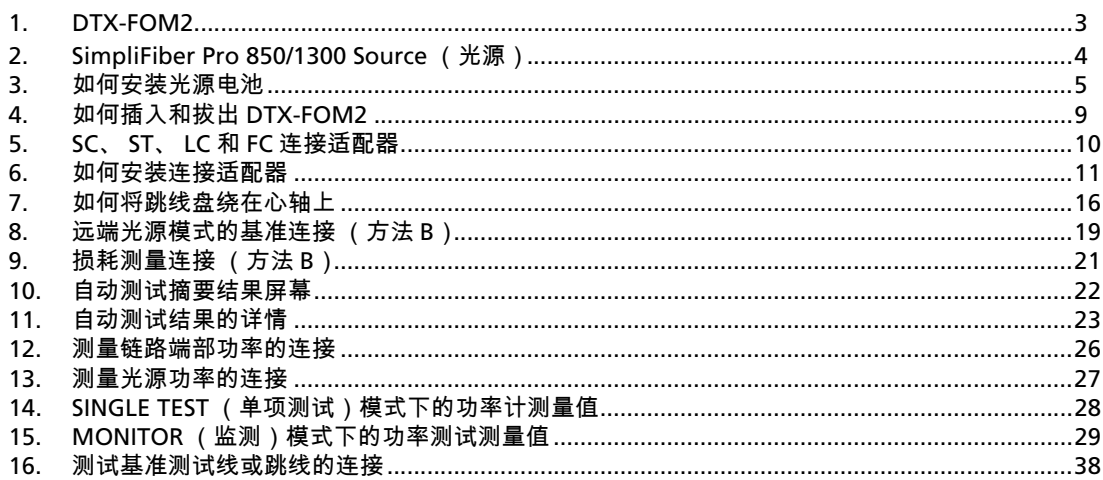

标题

图

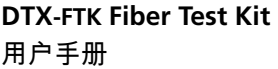

# **DTX Fiber Test Kit**

# <span id="page-6-0"></span>简介

DTX Fiber Test Kit (光缆测试组件)由两个仪表组成: DTX Fiber Optic Meter (光缆计)(DTX-FOM2)和 SimpliFiber Pro™ 850/1300 Source (光源)。这些仪表允许您使用 DTX CableAnalyzer™ 来测量光缆布线的光功率和介入损耗。

DTX-FOM2 是一种光功率计,安装在 DTX CableAnalyzer 主 机上,可在 850 nm、1300 nm、1310 nm 和 1550 nm 的波长 下进行光功率测量。

SimpliFiber Pro 850/1300 是一种使用 LED 指示灯的光源。它 可以提供 850 nm 和 1300 nm 两种波长的光源。欲在 1310 nm 或 1550 nm 的波长下进行测试,则使用可选的 SimpliFiber Pro 1310/1550 激光光源。

### <span id="page-6-1"></span>**DTX Fiber Test Kit** (光缆测试组件)的特点

DTX Fiber Test Kit (光缆测试组件)(DTX-FTK),允许您进 行这些工作:

- 让您确定布线的安装是否正确。您可以测量损耗并且测试 仪能够将其与用户定义的标准进行比较。
- 帮助您诊断光缆设备故障。您可以测量光源发射的功率并 将其同规格进行比较。
- 让您在内部存储器或安全数字多媒体卡 (SD MMC)中存 储和整理测试记录。
- 让您在 PC 机上管理测试结果并打印报告 (使用所提供的 LinkWare 软件)。

# <span id="page-7-0"></span>包装内容

DTX-FTK 含有下列物品。若有物品损坏或缺失,请告之经销 商。

- DTX Fiber Optic Meter (光缆计)(DTX-FOM2)
- SimpliFiber Pro 850/1300 LED 光源
- 单工基准测试线组件, 62.5 µm, SC/SC (含有一个用于 62.5 µm 光缆软线的心轴)
- 单工基准测试线组件, 50 µm, SC/SC (含有一个用于 50 µm 光缆软线的心轴)
- 用户手册
- LinkWare Software CD
- 注册卡

单独出售的 DTX-FOM2 含有这些物品:

- DTX Fiber Optic Meter (光缆计)(DTX-FOM2)
- 单工基准测试线组件, 62.5 µm, SC/SC (含有一个用于 62.5 µm 光缆软线的心轴)
- 单工基准测试线组件, 50 µm, SC/SC (含有一个用于 50 µm 光缆软线的心轴)
- 用户手册
- LinkWare Software CD
- 注册卡

# <span id="page-7-1"></span>注册

<span id="page-7-3"></span>当您向 Fluke Networks 注册您的产品时,您就能够获得有关 产品更新、故障诊断步骤和其它支持服务方面的宝贵信息。

如要在线注册,请登录 **[www.flukenetworks.com/fnet/zh-cn/](http://www.flukenetworks.com/fnet/zh-cn/MyAccount) [MyAccount](http://www.flukenetworks.com/fnet/zh-cn/MyAccount)**。或将产品附带的注册卡寄送至 Fluke Networks。

# <span id="page-7-2"></span>更多有关电缆测试问题的答案

Fluke Networks 知识库 (Knowledge Base)解答有关 Fluke Networks 产品的典型问题并含有关于网络和电缆测试的技术 和步骤方面的信息。要访问知识库 (Knowledge Base),请登 录 [www.flukenetworks.com/cn](http://www.flukenetworks.com/cn),然后单击页面顶端的 **Knowledge Base** (知识库)。

# <span id="page-8-0"></span>联系 **Fluke Networks**

**[www.flukenetworks.com/cn](http://www.flukenetworks.com/cn)**

**support@flukenetworks.com**

**+1-425-446-4519**

- 澳大利亚: 61 (2) 8850-3333 或 61 (3) 9329 0244
- 北京: 86 (10) 6512-3435
- 巴西: 11 3044 1277

M  $\rightarrow$ 

- 加拿大: 1-800-363-5853
- 欧洲: +44 1923 281 300
- 香港: 852 2721-3228
- 日本: +81-3-3434-0181
- 韩国: 82 2 539-6311
- 新加坡: +65-6738-5655
- 台湾地区: (886) 2-227-83199
- 美国: 1-800-283-5853

请访问我们的网站获取完整的电话号码表。

# <span id="page-8-1"></span>**DTX Fiber Optic Meter** (光缆计)

DTX Fiber Optic Meter (光缆计)(DTX-FOM2)让您使用 DTX CableAnalyzer 测试仪来测量光功率。

图 [1](#page-8-2) 显示 DTX-FOM2 示意图。该仪表有一个输入端口,可接 收测量损耗和功率所需的光信号。该端口拥有一个可移除的适 配器。标准的适配器适用于 SC 连接器。其他的适配器是可用 的。参见第 [10](#page-15-0) 页。

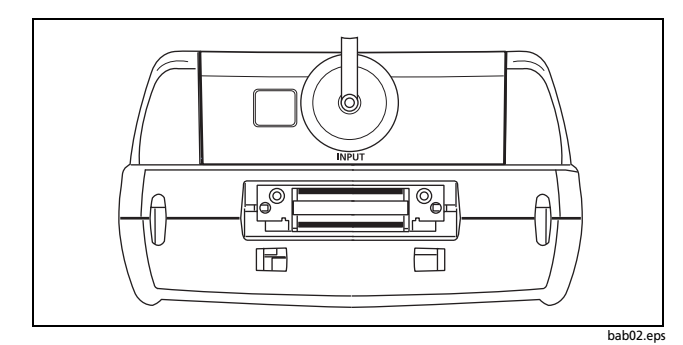

<span id="page-8-2"></span>图 **1. DTX-FOM2**

# <span id="page-9-0"></span>**The SimpliFiber Pro 850/1300 Source** (光源)

The SimpliFiber Pro 850/1300 Source (光源)为光缆内部功 率损耗的测量提供光功率。图 [2](#page-9-1) 显示该光源。

- $(1)$   $(1)$ : 开关键。
- B A:设置光源为自动波长模式。**AUTO** LED 指示灯点亮。 仪表自动改变波长时,波长 LED 指示灯闪烁。欲将输出设 置为某一个波长,则按下 入 键。

<span id="page-9-5"></span><span id="page-9-4"></span><span id="page-9-3"></span><span id="page-9-2"></span>W小心

当您将光源同 **DTX-FOM2** 一起使用时,设置光源为 **某一个波长。如果在测试中光源自动改变波长,则 DTX-FOM2** 所做的测量不可靠。

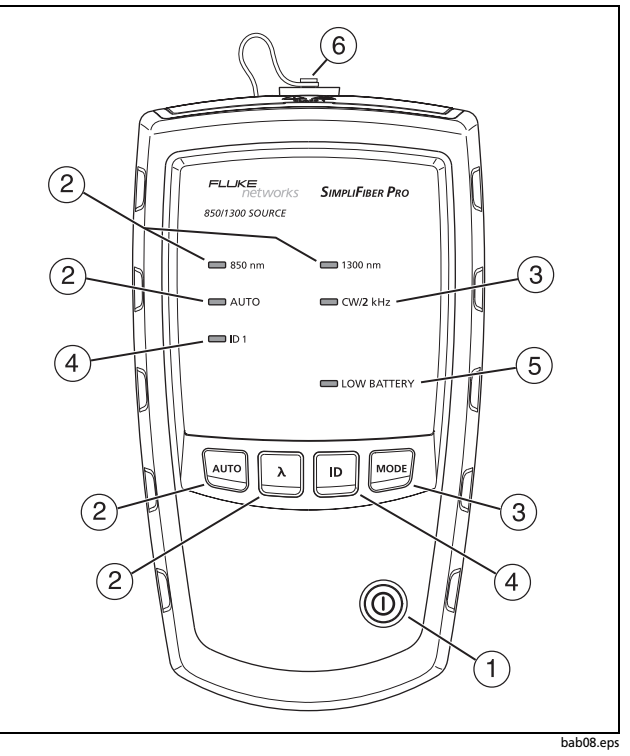

<span id="page-9-1"></span>图 **2. SimpliFiber Pro 850/1300 Source** (光源)

C M:将仪表的输出改成连续波或 2 kHz 调制输出信号。如 果连续输出, **CW/2 kHz** LED 指示灯点亮。如果调制输 出, LED 指示灯闪烁。通过光缆定位器使用 2 kHz 调制模 式来找到光缆。

# W小心

#### 请勿通过 **DTX-FOM** 使用 **2 kHz** 调制模式来测量损 耗。如果这样做,测量值将会不正确。

亦可启用或禁用自动关机功能。参见第 [6](#page-11-0) 页。

- D I:选择 FindFiber™ 模式。如果光源处于 FindFiber 模式 则 **ID** LED 指示灯点亮。您可以通过 SimpliFiber Pro power meter (功率仪)来使用该模式。您不可以通过 DTX-FOM2 来使用该模式。
- E 如果电池电量低, **LOW BATTERY** (低电量) LED 指示灯 连续闪烁。如果自动关机功能关闭,则 LED 指示灯间歇闪 烁。参见第 [6](#page-11-0) 页。

<span id="page-10-2"></span><span id="page-10-0"></span>如何安装光源电池

SimpliFiber Pro Source (光源)使用两节 AA 碱性电池。参见 [图](#page-10-1) 3。当 **LOW BATTERY** (低电量) LED 指示灯点亮,请更换 电池。

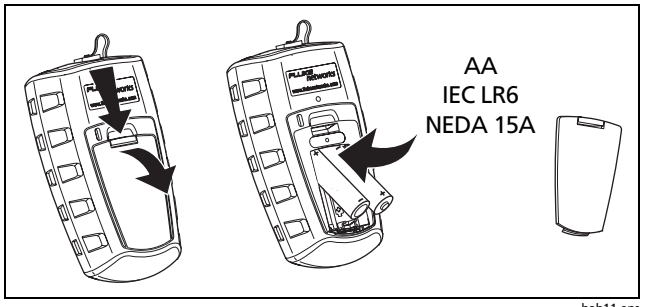

<span id="page-10-1"></span>图 **3.** 如何安装光源电池

<span id="page-10-3"></span>bab11.eps

F 带有 SC 型适配器的输出端口。

### <span id="page-11-2"></span><span id="page-11-0"></span>自动关机功能

如果启用自动关机功能,且没有按键操作,则光源 30 分钟后 自动关机。

要启用或禁用自动关机功能,长按 Mang 键 4 秒钟。

- 如果启用自动关机功能,则所有的 LED 指示灯亮 3 秒钟。
- 如果禁用自动关机功能,则所有的LED指示灯闪烁3秒钟, 并且 **LOW BATTERY** LED 指示灯间歇闪烁。

# <span id="page-11-1"></span>安全和养护程序

<span id="page-11-3"></span>W警告:第 **1** 类激光产品 \*

为了避免可能发生有害的不可见的 **LED** 辐射泄漏以及 避免对眼睛造成伤害:

- 切勿直视光学输出连接器。有些光源会产生肉眼不可 见的辐射,可能对您的双眼造成永久性损伤。
- 在将光缆与端口连接之前,请勿打开光源。
- 请勿打开机壳。内部无用户可维修或更换的零部件。
- 请勿更改光源。
- 请勿使用放大设备来查看光源输出端口。
- 仅使用经过认可的连接器和适配器。
- 请勿使用未经 **Fluke Networks** 记录或认可的控制、 调节或程序。
- 使用本手册所述之外的控制、调节或程序可能导致有 害辐射的泄漏。

# <span id="page-11-4"></span>W 小心

为了避免损坏光缆连接器,避免数据丢失,以及得到 可靠的测试结果:

• 请在进行连接前使用正确的程序来清洁缆线上所有的 光缆连接器和跳线。如果不清洁连接器或者使用不正 **确的程序,那么您将得到不可靠的结果并可能对连接** 器造成永久性的损坏。参见第 **[7](#page-12-0)** 页。

- 定期清洁光缆计和光源上的连接器。参见第 **[7](#page-12-0)** 页。
- 定期用光缆显微镜检查光缆计和光源上的连接器。光 缆显微镜可从 **Fluke Networks** 购得。如果端面已损 坏,请向 **Fluke Networks** 获取维修信息。
- 在设置基准或开始测试之前,先启动 **SimpliFiber Pro Source** (光源)让它稳定至少 **5** 分钟。
- 请用防尘盖盖住所有未使用的连接器。
- 请勿将光源连接至接通的网络。如果这样做,可能会 导致网络故障。
- 用柔软的布和弱性的皂液清洁仪表外壳。不要使用腐 蚀剂或溶剂。

#### <span id="page-12-3"></span><span id="page-12-2"></span><span id="page-12-0"></span>如何清洁连接器和适配器

每次进行连接前始终清洁并检查光缆连接器。使用光缆光学溶 剂和光学拭布或棉签清洁连接器。

#### <span id="page-12-1"></span>如何清洁隔板连接器 (光源和接线板)

- **1** 将光学溶剂笔或浸泡过溶剂的棉签的顶端与干燥的光学拭 布相接触。
- **2** 用一根新的干燥棉签蘸取拭布上的溶剂。
- **3** 把棉签推入连接器内,沿端面擦绕 3 到 5 圈,然后将棉签 丢弃。
- <span id="page-12-4"></span>**4** 用干燥的棉签在连接器内擦绕 3 到 5 圈。
- **5** 在进行连接前,使用光缆显微镜 (例如, Fluke Networks FiberInspector™ 视频显微镜)检查连接器。

#### <span id="page-13-0"></span>如何清洁仪表上的连接器

- **1** 取下连接适配器露出光电二极管镜头 (参见图 [6](#page-16-0))。
- **2** 使用上述步骤 1 和 2 将棉签蘸上溶剂。
- **3** 用蘸上溶剂的棉签擦绕镜头 3 到 5 圈,然后用一根干燥的 棉签擦绕镜头 3 到 5 圈。

#### <span id="page-13-1"></span>如何清洁光缆适配器

定期使用棉签和光缆光学溶剂清洁所有的光缆适配器。用一根 干燥的棉签将适配器上的溶剂擦干。

#### <span id="page-13-2"></span>如何清洁连接器端面

- **1** 将光学溶剂笔或浸泡过溶剂的棉签的顶端与干燥的光学拭 布相接触。
- **2** 将连接器的端面在拭布的溶剂上来回擦拭,然后在拭布上 干燥的地方来回擦拭两遍。

#### 注意

有些样式的连接器 (例如, *VF-45*)需要不同的清洁 程序。

<span id="page-13-4"></span>始终将防尘盖盖住未使用的连接器。定期用棉签或拭布和光缆 光学溶剂清洁防尘盖。

#### <span id="page-13-5"></span><span id="page-13-3"></span>如何测试基准测试线

每当您开始使用基准测试线时,请对它们进行测试。要这样 做,先使用一根已知性能良好的基准测试线设置一个基准值, 然后对各根线进行自动测试。参见[附录](#page-42-1) A 的说明。

如果您必须更换基准测试线,那么请选择具有这些属性的替换 线缆:

- 线芯和包覆层尺寸:同测试环境下链路上光缆的尺寸一 样。
- 连接器插针端面:PC 或 UPC
- 跳线长度:最大 5 m

要得到测试仪的最佳性能,请从 Fluke Networks 购得替换线 缆。

### <span id="page-14-5"></span><span id="page-14-0"></span>校准与维修

<span id="page-14-6"></span>每年都将 DTX-FOM2 和 SimpliFiber Pro Source (光源)送至 服务中心进行校准。Fluke Networks 授权的服务中心会告诉您 如何校准仪表和光源。

# <span id="page-14-1"></span>如何设置 **DTX-FTK**

要为测试配置 DTX-FTK:

- 将 DTX-FOM2 插入 DTX 测试仪
- 配置 **Fiber Loss** (光缆损耗)设置
- 设置基准
- 将测试仪和光源连接至光缆链路

### <span id="page-14-2"></span>如何插入和拔出 **DTX-FOM2**

图 [4](#page-14-3) 显示如何插入和拔出 DTX-FOM2.

<span id="page-14-4"></span>W小心 在插入或拔出 **DTX-FOM2** 之前先关闭 **CableAnalyzer** 测试仪。

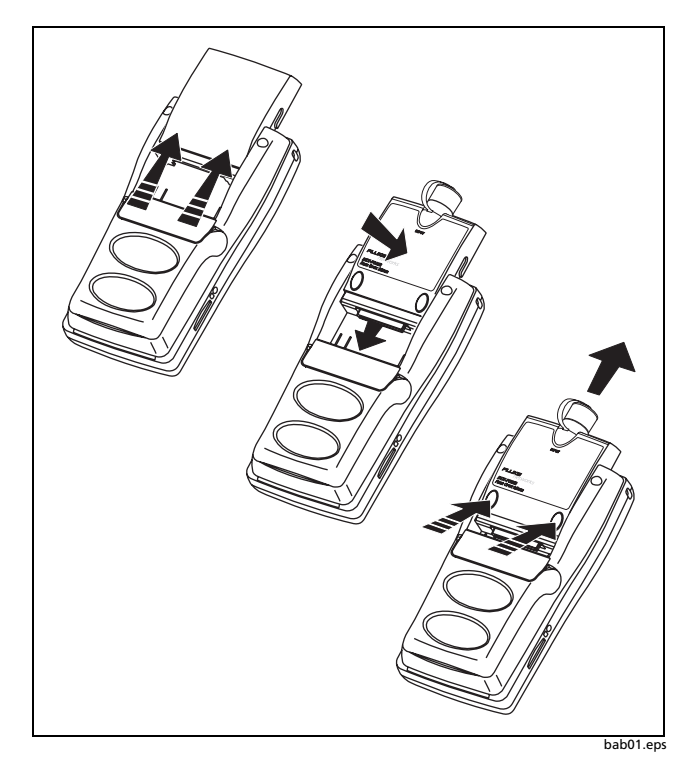

<span id="page-14-3"></span>图 **4.** 如何插入和拔出 **DTX-FOM2**

### <span id="page-15-8"></span><span id="page-15-2"></span><span id="page-15-0"></span>如何安装连接适配器

<span id="page-15-6"></span><span id="page-15-4"></span><span id="page-15-3"></span>您可以更换 DTX-FOM2 输入端口的连接适配器来连接至 SC、 ST、 LC 和 FC 光缆连接器 (图 [5](#page-15-1))。要参见其它的适配器是否 可用,请登录 Fluke Networks 网站。

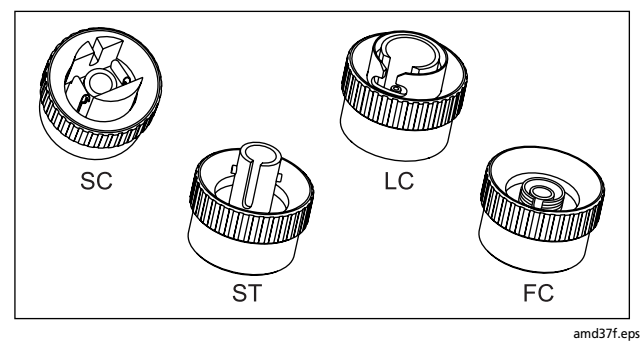

<span id="page-15-1"></span>图 **5. SC**、 **ST**、 **LC** 和 **FC** 连接适配器

W 小心

- <span id="page-15-7"></span><span id="page-15-5"></span>• 将防尘盖盖住所有未使用的连接器。
- 将多余的连接适配器存放在随附的容器中。
- 请勿碰触光电二极管镜头 (参见图 **[6](#page-16-0)**)。
- 请勿将适配器拧得过紧,或使用工具来拧紧适配器。

要安装适配器,请参见图 [6](#page-16-0)。

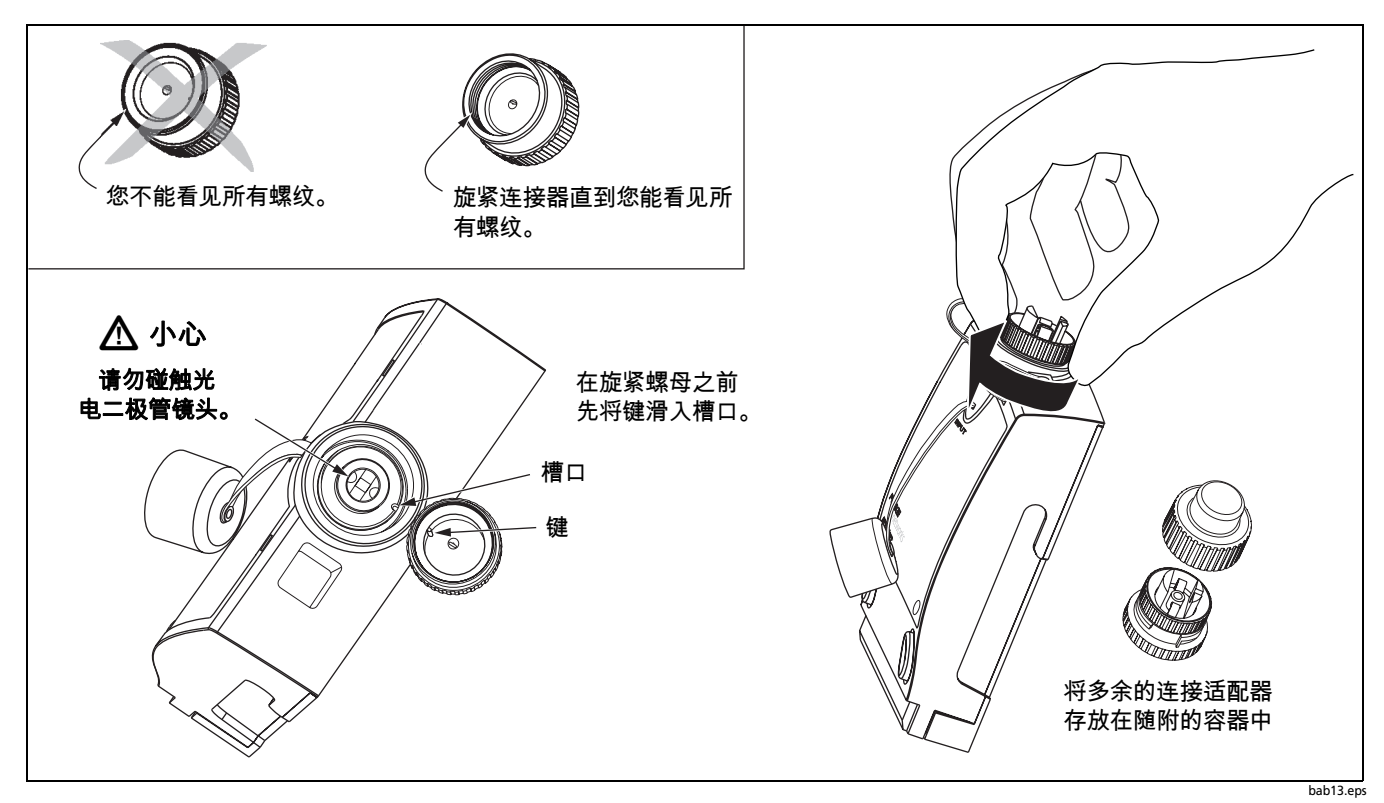

<span id="page-16-0"></span>图 **6.** 如何安装连接适配器

### <span id="page-17-2"></span><span id="page-17-0"></span>如何配置光缆设置

# <span id="page-17-3"></span> $\triangle$  警告  $\triangle$

#### 在使用 **SimpliFiber Pro Source** (光源)和 **DTX-FOM2** 之前,先阅读第 **[6](#page-11-1)** 页上的安全信息。

- **1** 开启 DTX CableAnalyzer 测试仪。
- **2** 将旋转开关转至 **SETUP** (设置)。

3 选择 Fiber Loss (光缆损耗),然后按 (ENTER) 键显示 Fiber **Loss** (光缆损耗)菜单。

请参阅表 [1](#page-17-1) 了解该菜单中设置的描述。

**4** 在 **Fiber Loss** (光缆损耗)菜单中给参数选择设置值。

菜单包含 3 个选项卡。用 3 3 键显示其它选项卡。

<span id="page-17-1"></span>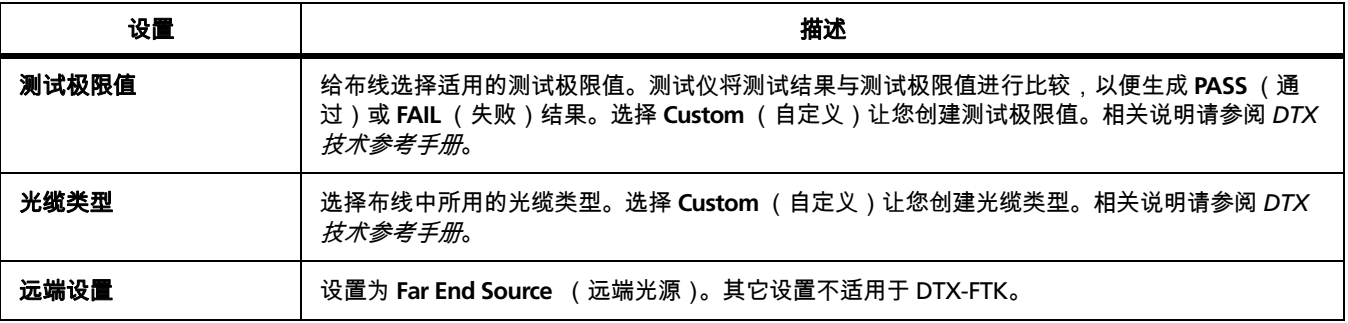

#### 表 **1.** 光缆损耗测试设置

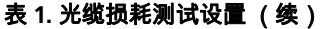

<span id="page-18-0"></span>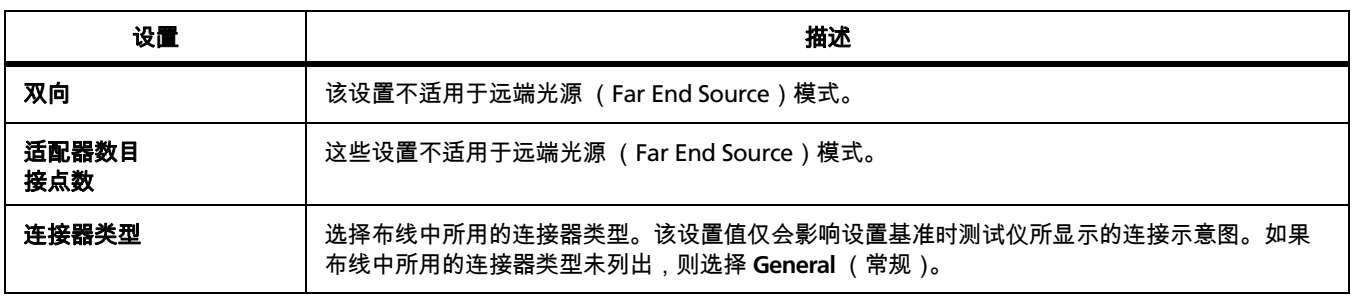

- 续 -

### <span id="page-19-1"></span><span id="page-19-0"></span>损耗结果包括设置基准后所添加的连接。基准和测试连接可以将一些或全部的连接从结果中删除。 **Test Method** (测试方法)是指所包含的连接的数量: 方法 **A**:损耗结果包含链路某一端的连接。 方法 **B**:损耗结果包含链路两端的连接。本手册所示的基准和测试连接生成方法 B 的结果。关于 其它方法如何进行连接的说明,请参阅 *DTX* 技术参考手册或访问 Fluke Networks 知识库。 方法 **C**:损耗结果不包含链路端部的连接。测试仪仅测量光缆损耗。 不同的标准对这三种测试方法采用不同的名称。参阅[附录](#page-42-1) A。 *DTX* 技术参考手册提供更多关于测 试方法的信息。 该设置不会影响损耗结果。测试仪保存该设置与结果仅用来记录您所采用的方法。 该设置不适用于远端光源 (Far End Source)模式。 设置 しょうしょう しょうしょう しょうしょう おおところ おおところ おおところ おおところ おおところ おおところ しょうしょう おおところ はんしゃ はんしゃ 测试方法 **>** 方法 **A**, **B**, **C** 基准光源索引 (**n**) **>** 默 认或用户定义

#### 表 **1.** 光缆损耗测试设置 (续)

### <span id="page-20-2"></span><span id="page-20-0"></span>为什么心轴与 **LED** 光源一起使用很重要

<span id="page-20-1"></span>当使用 LED 光源设置基准并进行测试时, Fluke Networks 建 议您使用心轴。

心轴就是滤模器。可以滤除 LED 光源发射出的不需要的高阶模 态。

高阶模态并非沿直线通过光缆。因为它们通过的距离更长,所 以会比其它模态减少更多的功率。由于基准测试线是短距离 的,所以如果不使用心轴,那么高阶模态的功率就会被包含在 基准值内。但是给光缆进行测试时,由于高阶模态的损耗,因 此损耗测量值会异常得高。

另外,光缆位置上的变更会使高阶模态比其它模态增加更多的 损耗。这样会造成再次测试相同的光缆时测量结果发生很大的 变化。

当使用心轴滤除高阶模态时,测试结果会更加可靠和一致。

Fluke Networks 提供符合 TIA/EIA-568-C 标准的心轴。心轴适 用于 3 mm 基准测试线。表 [2](#page-21-1) 列出了关于 TIA 标准的心轴要求 信息。

图 [7](#page-21-0) 显示如何将光缆盘绕在心轴上。

将心轴放在靠近光源的光缆上,如图 [7](#page-21-0) 和 [8](#page-24-0) 所示。当设置基准 时,DTX 测试仪显示带有环圈的示意图,环圈表示心轴所处的 位置。

表 **2. TIA/EIA-568-C.0** 心轴要求

<span id="page-21-1"></span>

| 光缆线芯尺寸     | 标准                      | 心轴盘绕圈数 | 900 µm 带缓冲层光缆的心<br>轴直径 | 3 mm (0.12) 包覆电缆的心<br>轴直径 |
|------------|-------------------------|--------|------------------------|---------------------------|
| $50 \mu m$ | TIA/EIA-568-C.0 6.4.2.1 |        | 25 mm (1.0 in)         | 22 mm (0.9 in)            |
| 62.5 um    | TIA/EIA-568-C.0 6.4.2.1 |        | 20 mm (0.8 in)         | 17 mm (0.7 in)            |

<span id="page-21-0"></span>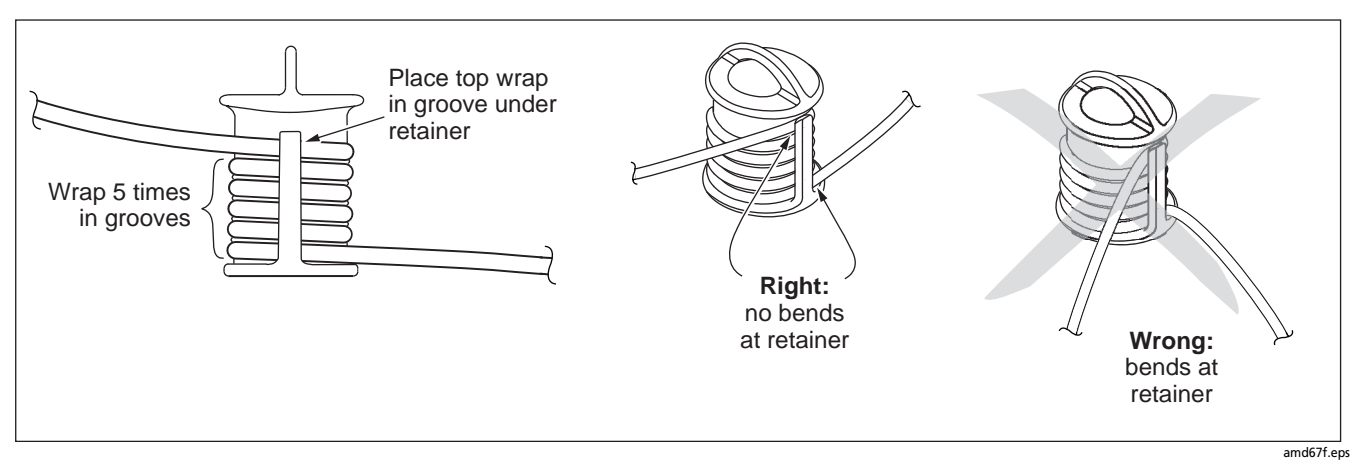

图 **7.** 如何将跳线盘绕在心轴上

### <span id="page-22-0"></span>关于基准

安装并维护光缆布线时,有必要对光功率和信号损耗做出准确 测量。要做出准确测量,必须先设置基准。

基准即为介入损耗测量的基准功率水平。经常设置基准,则光 源功率和连接质量上的细小变更对测量的影响便会小很多。

如果连接和基准测试线都是优良的,那么每次设置基准时基准 值的变化不会超过 1 dB 的十分之几。如果您发现变化较大, 则表示基准测试线或连接存在问题。要测试基准测试线,请参 见[附录](#page-42-1) A。

<span id="page-22-1"></span>为得到最可靠的测试结果,请在这些时候设置基准:

- 每天开始工作时
- 您开始使用一个不同的 SimpliFiber Source (光源)时
- 将基准测试线连接至光源时
- 测试仪警告基准值太旧时
- <span id="page-22-2"></span>• 发现损耗测量值为负值时

更改 **Test Method** (测试方法)(第 [14](#page-19-0) 页)时,直到设置了 基准, DTX 测试仪才会让您进行测试。

### <span id="page-23-2"></span><span id="page-23-1"></span><span id="page-23-0"></span>如何设置基准

# $\Delta$  警告  $\mathbb A$

#### 在使用 **SimpliFiber Pro Source** (光源)和 **DTX-FOM2** 之前,先阅读第 **[6](#page-11-1)** 页上的安全信息。

- **1** 确保测试仪和光源均已关闭。
- **2** 如图 [8](#page-24-0) 所示进行连接。将基准测试线盘绕在心轴上(参见 图 [7](#page-21-0))。
- **3** 开启测试仪和光源。

注意

在设置基准前先待机至少 *5* 分钟。仅在仪表和光源均 *已达到环境温度* 10 °C 和 40 °C (50 °F 和 140 °F)后 才开始设置基准。

- **4** 在 SimpliFiber Pro Source (光源)上:
	- **a** 确认光源处于 **Auto** (自动)模式。如果 **Auto** (自 动) LED 指示灯未点亮,按 键。
	- **b** 按 Z 键选择波长 (**850 nm** 或 **1300 nm**)。
- **5** 在测试仪上,将旋转开关转至 **SPECIAL FUNCTIONS** (特 殊功能)。选择 **Set Reference** (设置基准),然后按 (ENTER)键。

**Set Reference** (设置基准)屏幕显示一个基准示意图。

- **6** 确认示意图显示您的连接。如果没有,请更改 **Fiber Loss** (光缆损耗)设置 (参见第 [13](#page-18-0) 和 [14](#page-19-0) 页)中 **Connector Type** (连接器类型)或 **Test Method** (测试方法)的设 置。
- 7 按 <sub>(TEST</sub> 键。

测试仪设置基准并将基准值显示在 **View Reference** (查 看基准)屏幕上。

**8** 按 $\widehat{R_2}$  (OK)(确认)键。

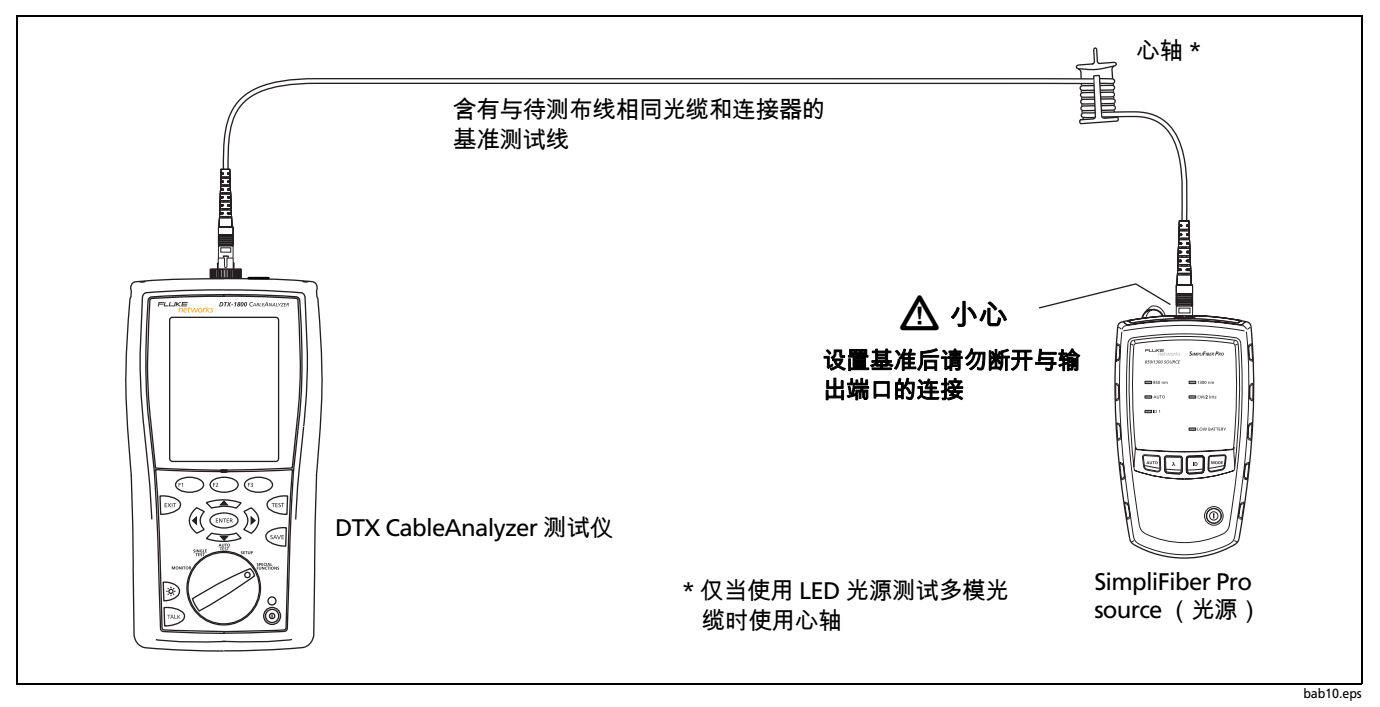

<span id="page-24-1"></span><span id="page-24-0"></span>图 **8.** 远端光源模式的基准连接 (方法 **B**)

# <span id="page-25-3"></span><span id="page-25-0"></span>如何测量损耗

损耗测量显示基准功率测量值和被测链路上测量的功率值之 差。

您可以在自动测试或单项测试模式下测量损耗。大部分情况下 都使用自动测试模式。

### <span id="page-25-5"></span><span id="page-25-2"></span><span id="page-25-1"></span>如何在自动测试模式下测量损耗

# <span id="page-25-4"></span>W小心

#### 如果设置基准后将基准测试线与光源输出端的连接断 开,您必须重新设置基准,以确保测试结果可靠。相 关说明请参阅 " 设置基准 "。

- **1** 如图 [9](#page-26-0) 所示进行连接。
- **2** 开启测试仪和光源。

#### 注意

进行测试前待机至少 *5* 分钟。如果 *DTX-FOM2* 使用 之前保存在室温以上或以下环境中,则延长待机时 间。

- **3** 在 SimpliFiber Pro Source (光源)上:
	- **a** 按  $\overline{\lambda}$  键选择波长 ( **850 nm** 或 **1300 nm** )。
	- **b** 请确认光源处于 **Auto** (自动)模式。如果 **Auto** (自动) LED 指示灯未点亮,按 Mm 键。
- **4** 在测试仪上,将旋转开关转至 **AUTOTEST** (自动测试)。
- 5 按 <sup>(Est]</sup> 键。图 [10](#page-27-1) 显示自动测试结果。

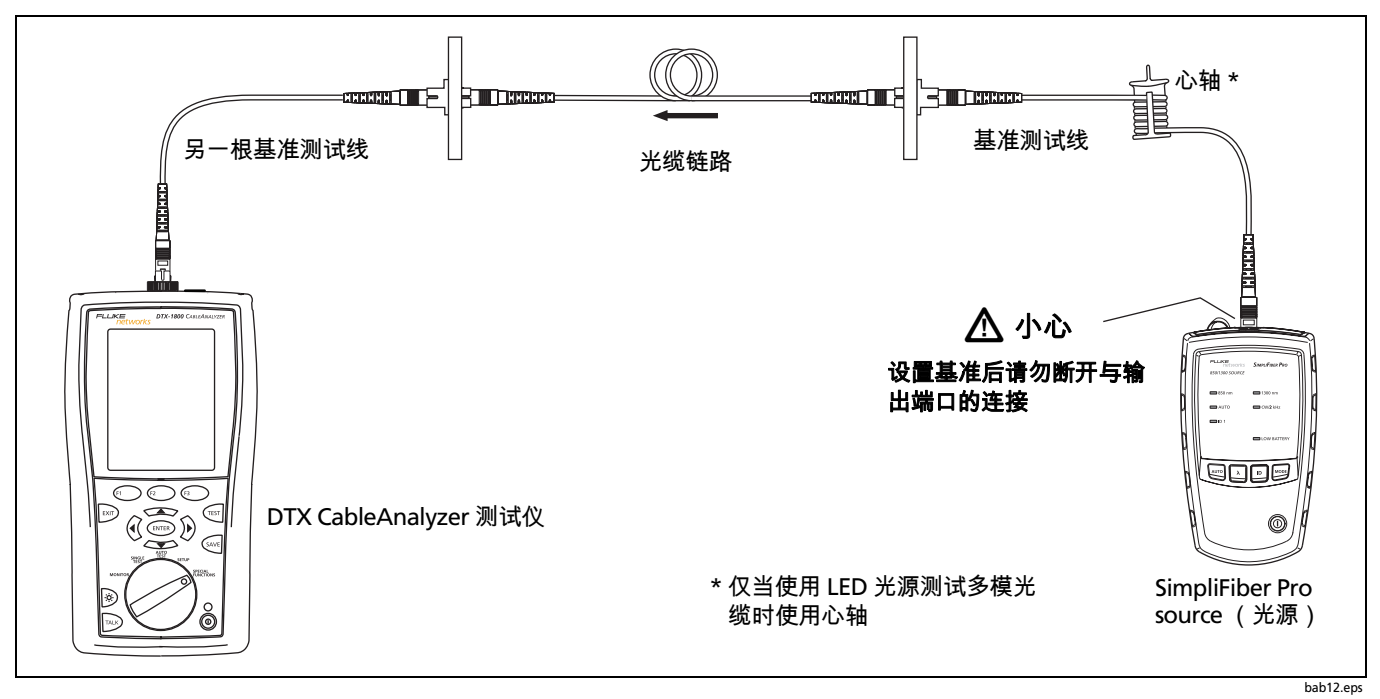

#### <span id="page-26-0"></span>图 **9.** 损耗测量连接 (方法 **B**)

### <span id="page-27-0"></span>自动测试结果

<span id="page-27-3"></span>当自动测试完成时,测试仪显示 **Summary** (摘要)屏幕 (图 [10](#page-27-1))。要参阅关于测试的更多信息,请按 (ENTER)键。参见图 [11](#page-28-0)。

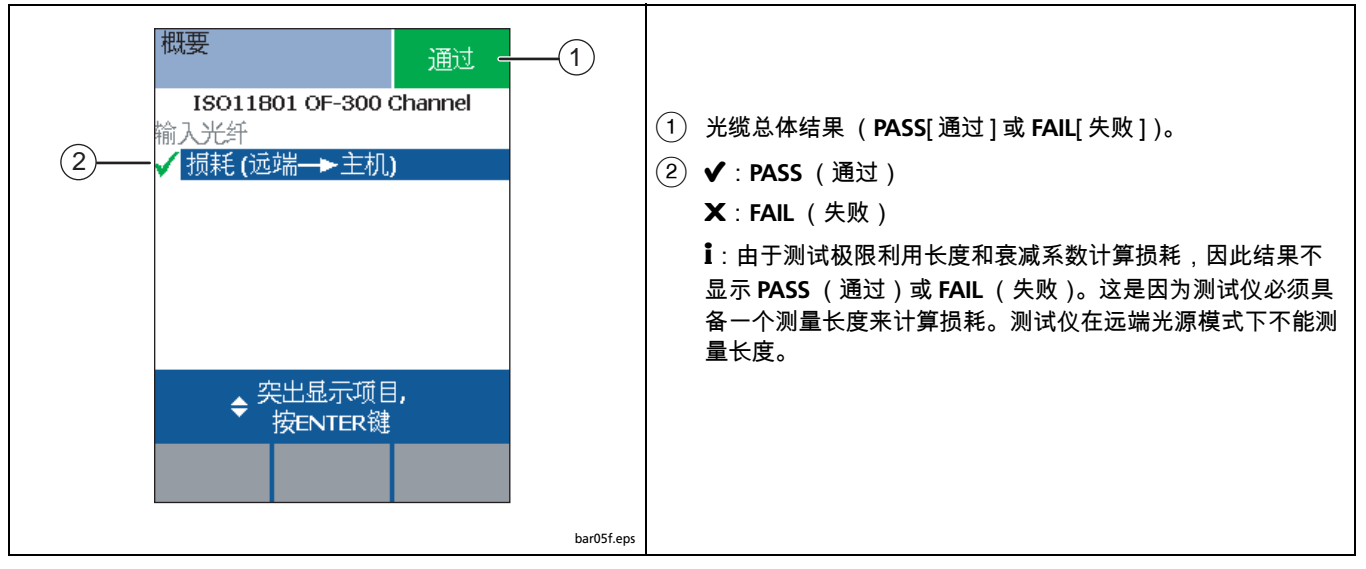

#### <span id="page-27-2"></span><span id="page-27-1"></span>图 **10.** 自动测试摘要结果屏幕

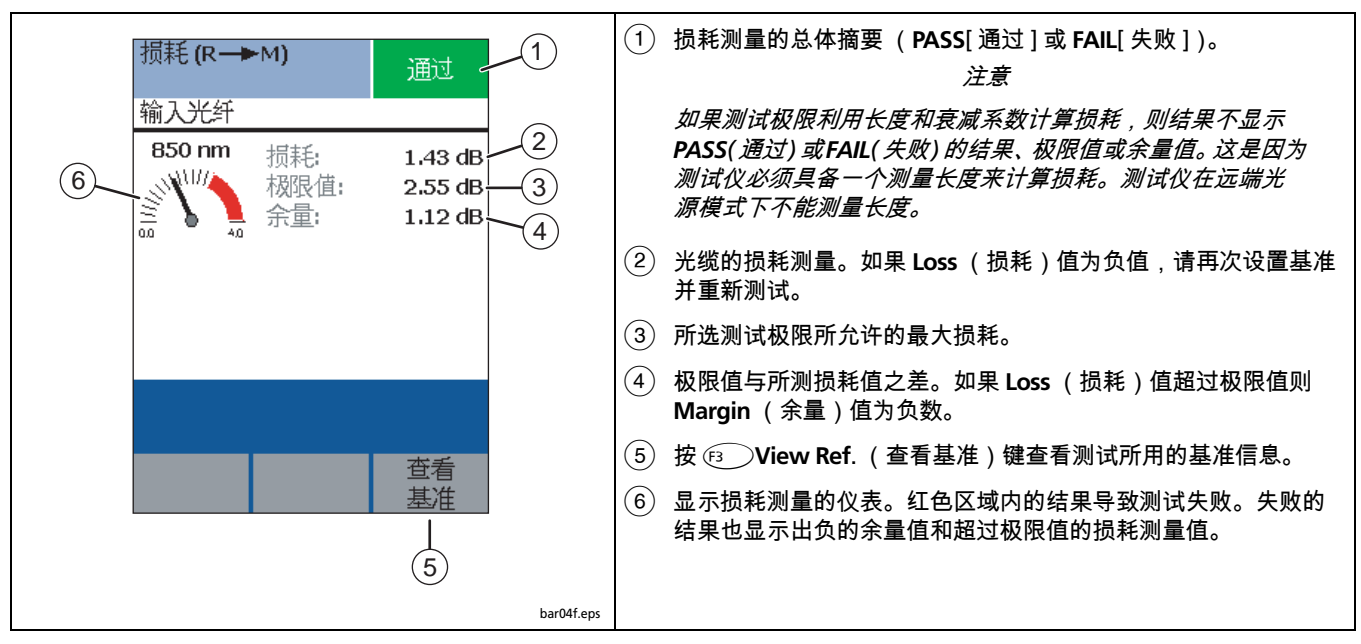

<span id="page-28-0"></span>图 **11.** 自动测试结果的详情

### <span id="page-29-0"></span>如何保存自动测试结果

要保存损耗结果,按 键。为该结果输入一个名称,然后再 次按 N键。

### <span id="page-29-1"></span>如何在单项测试模式下测量损耗

<span id="page-29-4"></span>要在单项测试模式下进行损耗测试:

- **1** 按照第[20](#page-25-1)页的"如何在自动测试模式下测量损耗"中的步骤1 至 3 进行操作。
- **2** 将测试仪上的旋转开关转至 **SINGLE TEST** (单项测试)。
- **3** 按 <sup>(EST</sup> 键。

<span id="page-29-3"></span>图 [11](#page-28-0) 显示损耗测试结果。

### <span id="page-29-2"></span>如何保存单项测试结果

要保存损耗结果,按@ 键。为该结果输入一个名称,然后再 次按 N键。

# <span id="page-30-1"></span><span id="page-30-0"></span>如何监测光功率

功率计功能让您监测由光源产生的光功率。

测试仪能够在两种模式下监测功率:

- **SINGLE TEST** (单项测试)模式:在 850 nm、 1300 nm、 1310 nm 或 1550nm 波长条件下测量一次功率。如果在该 模式下监测功率,您可以保存功率测量值。
- **MONITOR** (监测)模式:在 850 nm、 1300 nm、 1310 nm 或 1550 nm 波长条件下,持续监测 **INPUT** (输 入)端口的功率。如果在该模式下监测功率,您不能保存 功率测量值。
- 要监测光功率:
- **1** 要监测链路端部的光功率,如图 [12](#page-31-0) 所示进行连接。要监 测某个连接处的光功率,如图 [13](#page-32-0) 所示进行连接。
- **2** 开启光源并执行这些步骤:
	- **a** 按 Auro 键。
	- **b** 按  $\overline{\lambda}$  键选择波长 (850 nm 或 1300 nm )。
- <span id="page-30-2"></span>**3** 开启测试仪并执行其中一个步骤中:
	- 将旋转开关转至 **SINGLE TEST** (单项测试)。选择 **Power** (功率), 然后按 (Esrl 键。

或

- 将旋转开关转至 **MONITOR** (监测)。选择 **Power Meter** (功率计), 然后按 <sup>(Esr]</sup> 键。
- **4** 当测试完成时,测试仪在 **Power Meter** (功率计)屏幕 上显示功率测量值:
	- 如果在 **SINGLE TEST** (单项测试)模式下进行该测 试,则测试仪显示如图 [14](#page-33-1) 所示的 **Power Meter** (功 率计)屏幕。
	- 如果在 **MONITOR** (监测)模式下进行该测试,则测 试仪显示如图 [15](#page-34-1) 所示的 **Power Meter** (功率计)屏 幕。

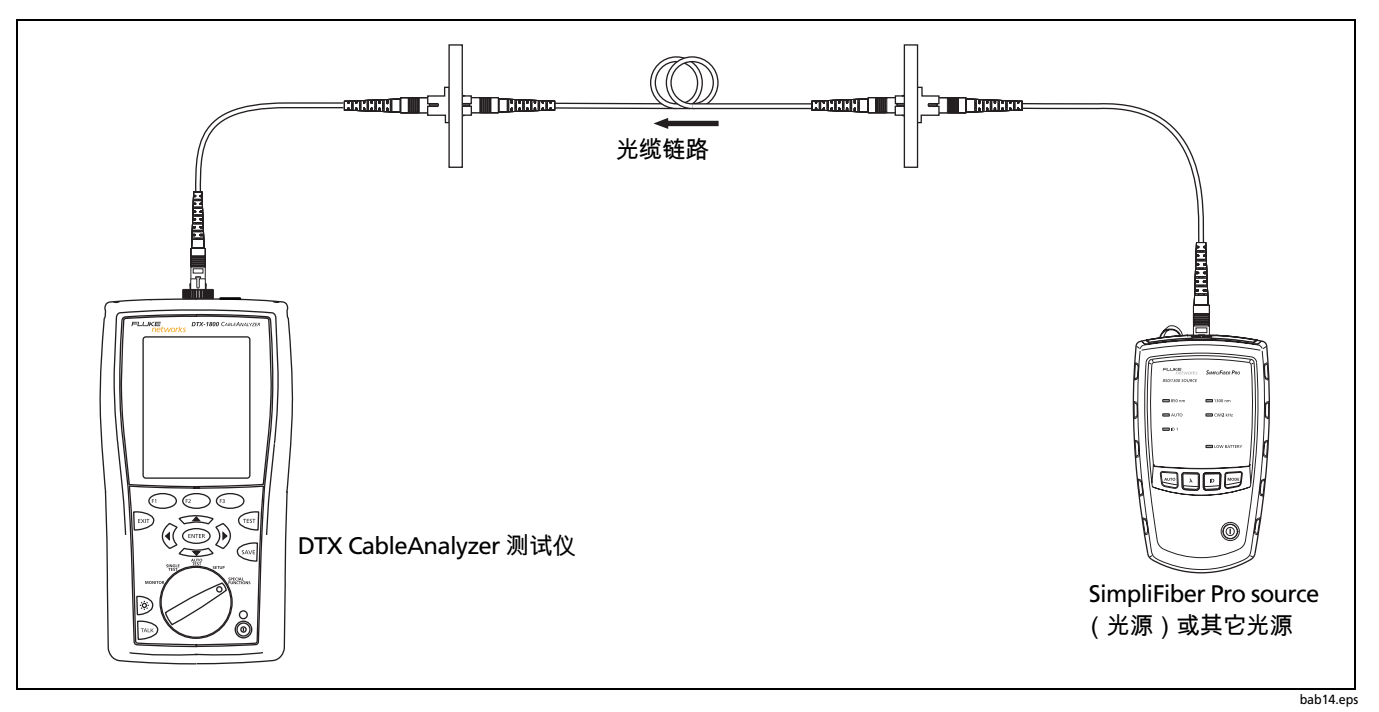

#### <span id="page-31-0"></span>图 **12.** 测量链路端部功率的连接

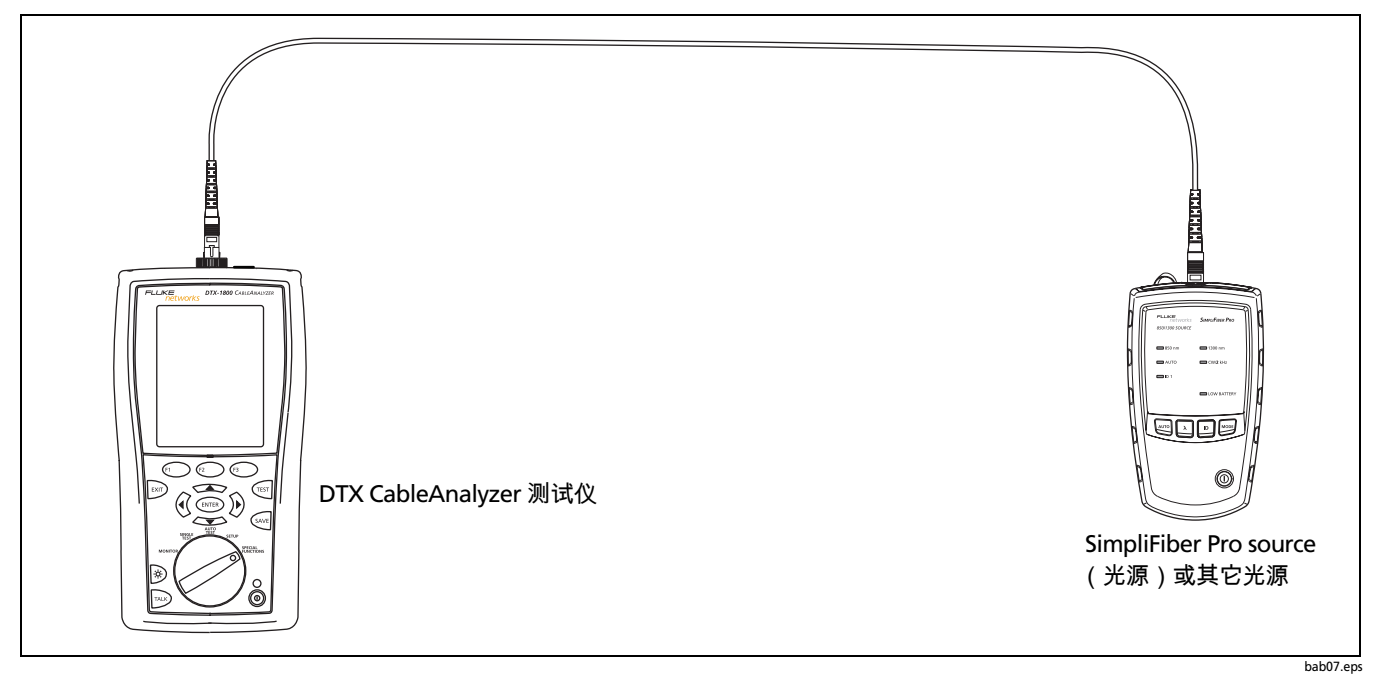

<span id="page-32-0"></span>图 **13.** 测量光源功率的连接

### <span id="page-33-0"></span>功率测量

<span id="page-33-2"></span>图 [14](#page-33-1) 和 [15](#page-34-1) 显示在 **SINGLE TEST** (单项测试)模式和 **MONITOR** (监测)模式下功率计的测量值。

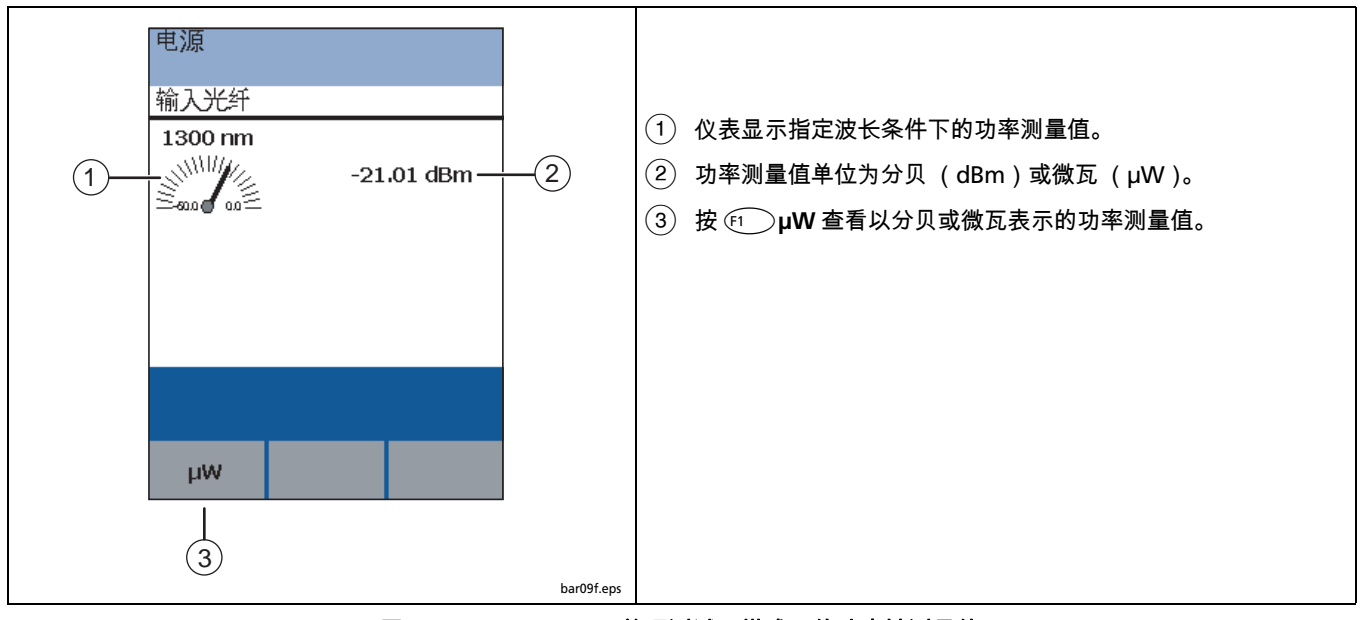

<span id="page-33-1"></span>图 **14. SINGLE TEST** (单项测试)模式下的功率计测量值

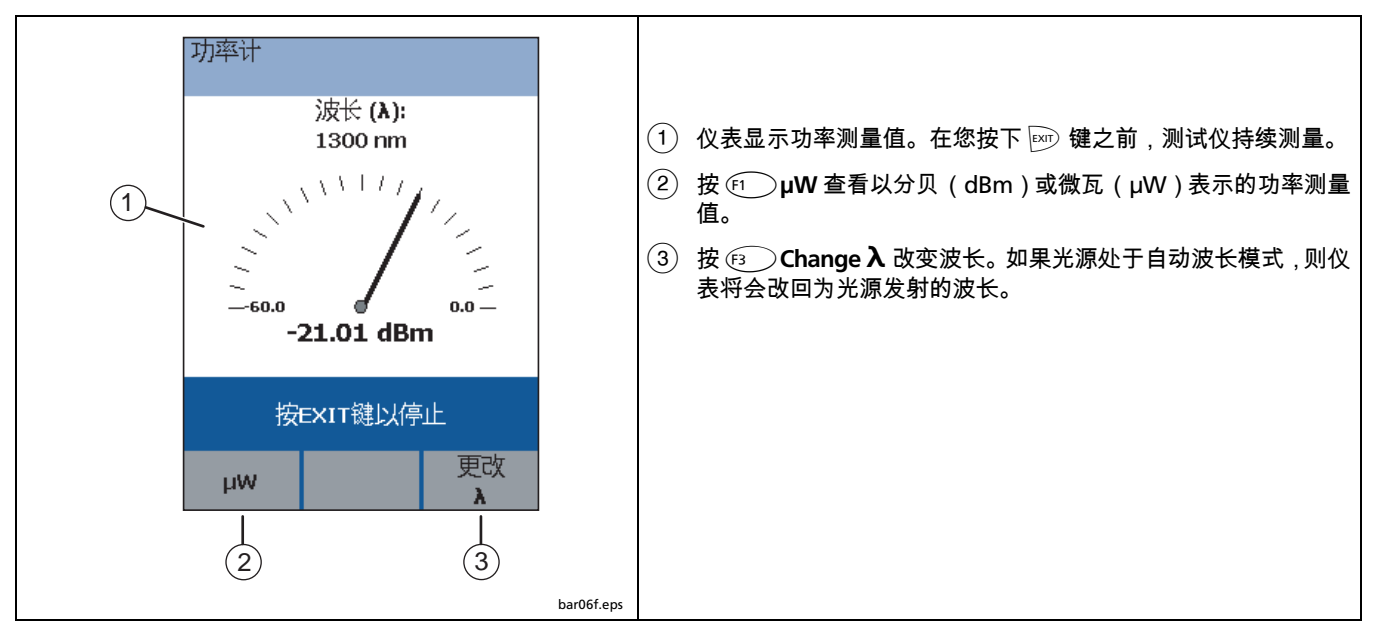

#### 图 **15. MONITOR** (监测)模式下的功率测试测量值

### <span id="page-34-1"></span><span id="page-34-0"></span>如何保存功率测量值

您可以保存在 **SINGLE TEST** (单项测试)模式下功率计测试所 生成的功率测量值。要保存测量值,按

在 **MONITOR** (监测)模式下,测试仪持续测量功率。因此, 您不能保存在 **MONITOR** (监测)模式下生成的功率测量值。

# <span id="page-35-2"></span><span id="page-35-0"></span>选件和附件

表 [3](#page-35-1) 列出了 DTX-FTK 的选件和附件。要获得所有选件和附件 的列表,请访问 Fluke Networks 网站[:](http://www.flukenetworks.com/cn) **[www.flukenetworks.com/cn](http://www.flukenetworks.com/cn)**。您可以从 Fluke Networks 的经 销商处购得选件和附件。

<span id="page-35-1"></span>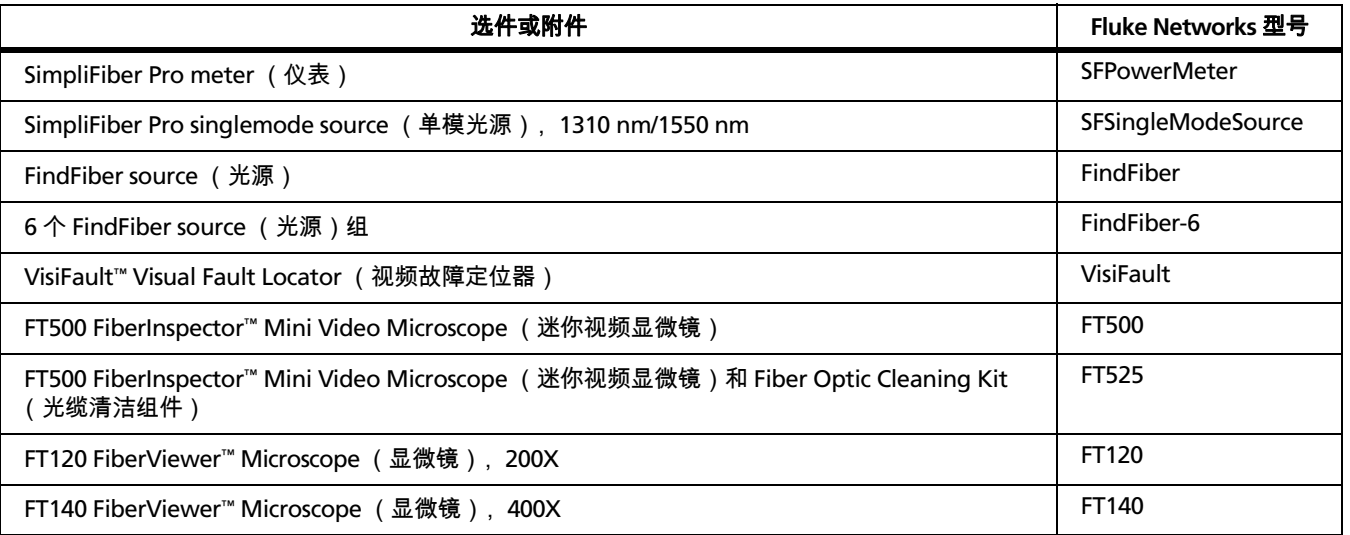

#### 表 **3.** 选件和附件

| 选件或附件                                                    | Fluke Networks 型号 |
|----------------------------------------------------------|-------------------|
| Fiber Optic Cleaning Kit (光缆清洁组件)带便携箱                    | NFC-Kit-Case      |
| Fiber Optic Cleaning Kit (光缆清洁组件)                        | NFC-Kit-Box       |
| SC 连接适配器                                                 | NFA-SC-SINGLE     |
| LC 连接适配器                                                 | NFA-LC-SINGLE     |
| ST 连接适配器                                                 | NFA-ST-SINGLE     |
| ST/ST 单模光缆适配器                                            | NF300SM           |
| SC/SC 单模光缆适配器                                            | NF310SM           |
| SC 62.5 μm 单工基准测试线组件 (两根 1 m 线:皆为 SC 对 SC)               | NFK1-SMPLX-SC     |
| LC 62.5 µm 单工基准测试线组件 (两根 1 m 线:一根为 LC 对 LC,一根为 LC 对 SC ) | NFK1-SMPLX-LC     |
| ST 62.5 μm 单工基准测试线组件 (两根 1 m 线:一根为 ST 对 ST,一根为 ST 对 SC)  | NFK1-SMPLX-ST     |
| SC 50 µm 单工基准测试线组件 (两根 1 m 线:皆为 SC 对 SC)                 | NFK2-SMPLX-SC     |
| LC 50 µm 单工基准测试线组件 (两根 1 m 线:一根为 LC 对 LC,一根为 LC 对 SC )   | NFK2-SMPLX-LC     |

表 **3.** 选件和附件 (续)

- 续 -

| 选件或附件                                                  | Fluke Networks 型号 |
|--------------------------------------------------------|-------------------|
| ST 50 μm 单工基准测试线组件 (两根 1 m 线:一根为 ST 对 ST,一根为 ST 对 SC ) | NFK2-SMPLX-ST     |
| LC 单模单工基准测试线组件 (两根 1 m 线:一根为 LC 对 LC,一根为 LC 对 SC )     | NFK3-SMPLX-LC     |
| SC 单模单工基准测试线组件 (两根 1 m 线 : 皆为 SC 对 SC )                | NFK3-SMPLX-SC     |
| ST 单模单工基准测试线组件 (两根 1 m 线:一根为 ST 对 ST,一根为 ST 对 SC)      | NFK3-SMPLX-ST     |
| 用于 50 µm 带 3 mm 包覆层光缆的红色多模光缆心轴                         | NF-MANDREL-50     |
| 用于 62.5 µm 带 3 mm 包覆层光缆的灰色多模光缆心轴                       | NF-MANDREL-625    |
| 包含 2 个红色 50 µm 心轴和 2 个灰色 62.5 µm 心轴的多模光缆心轴组件           | NFK1-MANDREL-KIT  |

表 **3.** 选件和附件 (续)

# <span id="page-38-0"></span>规范

# <span id="page-38-2"></span><span id="page-38-1"></span>**DTX Fiber Optic Meter** (光缆计)(**DTX-FOM2**)

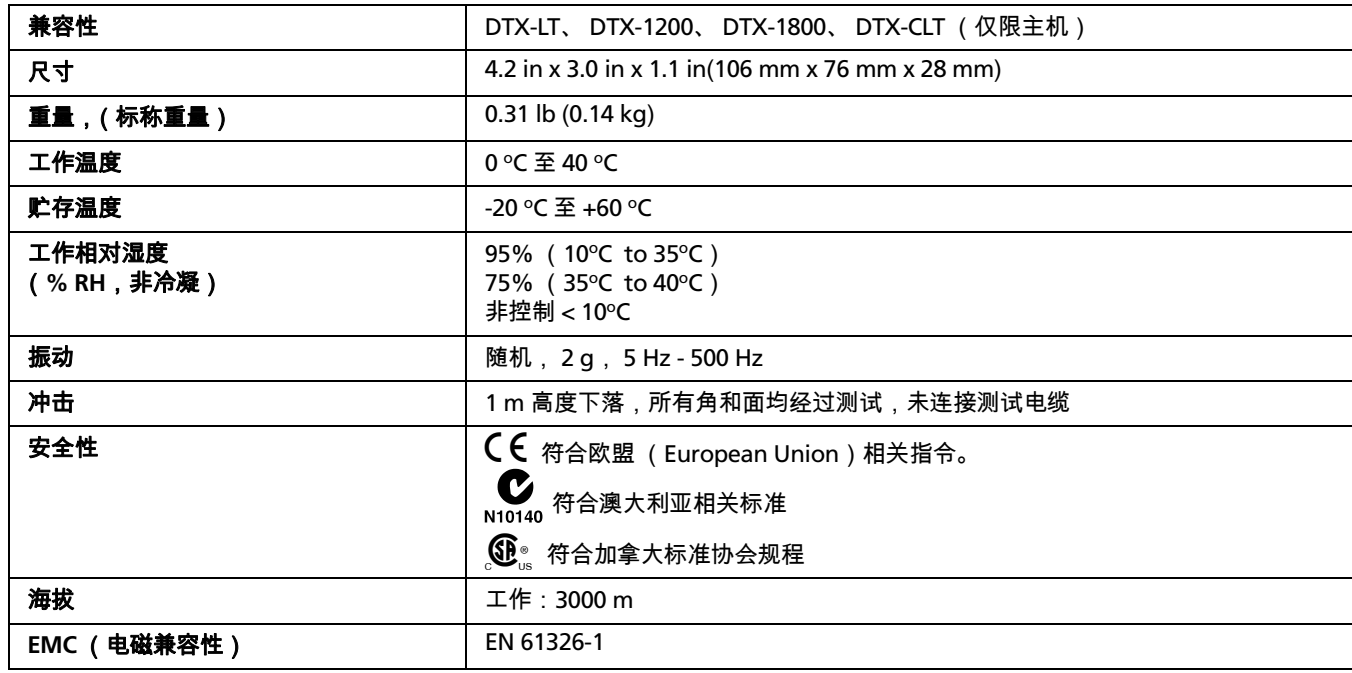

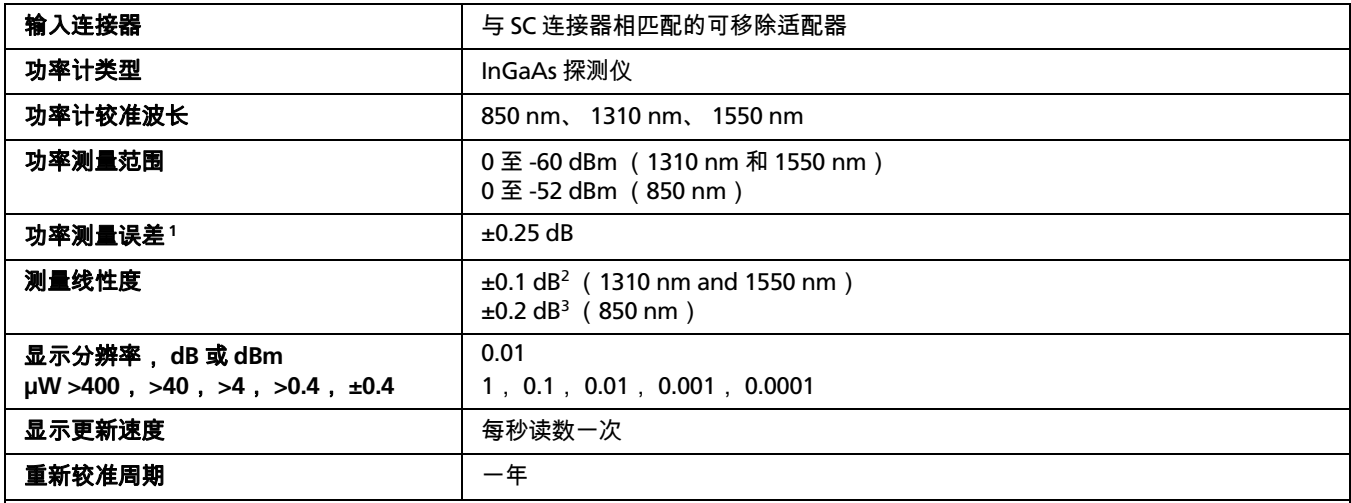

1. 在下列条件下:

- 功率电平 -20 dBm,连续波
- 在 850 nm 时: 62.5/125 µm 光缆,带 0.275 NA
- 在 1310 nm 和 1550 nm 时: 9/125 µm
- 环境温度: 23°C ±5
- 2. 在 1310 nm 和 1550 nm 时的线性度:在 0 dBm 和 -55 dBm 之间:±0.1 dB < -55 dBm:±0.2 dB。
- 3. 850 dBm 的线性度:在 0 dBm 和 -45 dBm 之间:±0.2 dB < -45 dBm:±0.25 dB。

## <span id="page-40-0"></span>**SimpliFiber Pro 850/1300 Source** (光源)

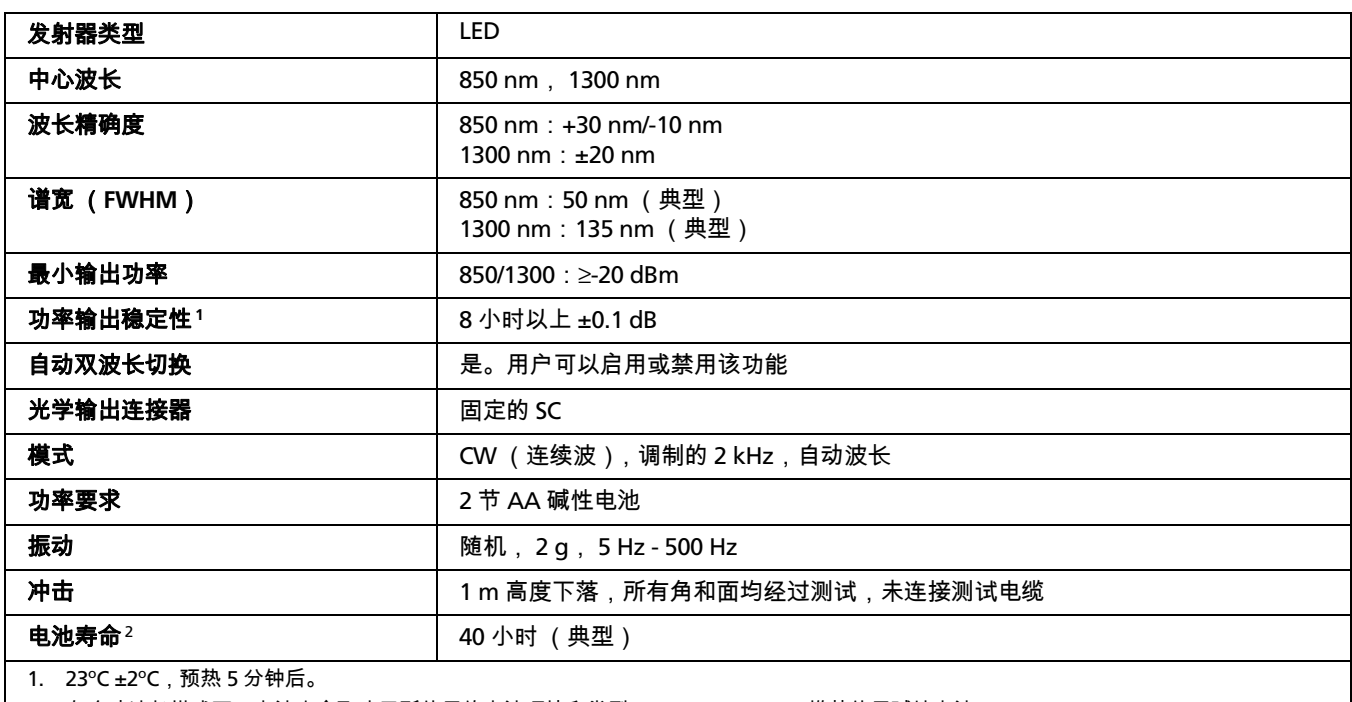

2. 在自动波长模式下,电池寿命取决于所使用的电池环境和类型。 Fluke Networks 推荐使用碱性电池。

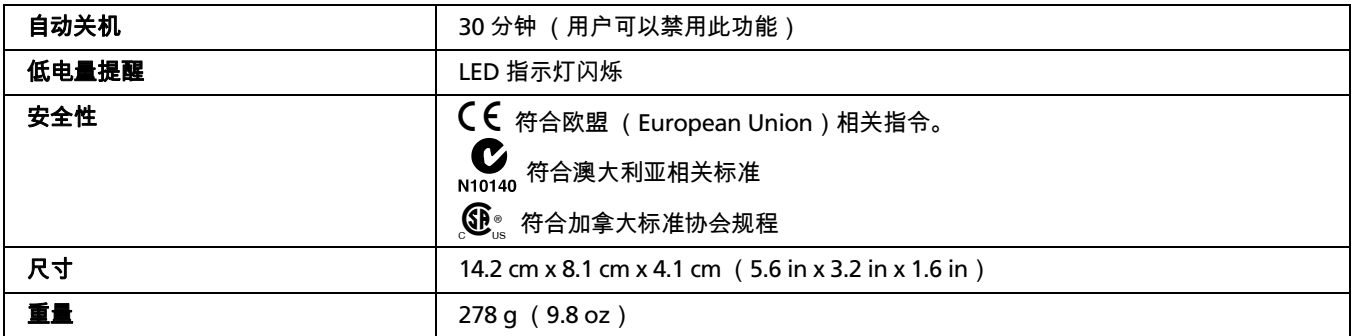

# <span id="page-42-1"></span>附录 **A:** 如何确认跳线性能良好

<span id="page-42-0"></span>在您开始测试前,请始终确认基准测试线性能良好。本附录显 示如何测试基准测试线。也可以对其他您认为有缺陷的跳线进 行测试。

**测试基准测试线或跳线:** 

- **1** 获取一根已知性能良好的基准测试线。
- **2** 清洁基准测试线和待测光缆的端部。参见第 7 页 " [如何](#page-12-2)清 [洁连接器](#page-12-2)和适配器" 的说明。
- **3** 设置基准值。参见第 18 页 " [如何设](#page-23-1)置基准" 的说明。
- **4** 为测试连接基准测试线或跳线。参见图 [16](#page-43-0)。
- **5** 在测试仪上,将旋转开关转至 **AUTOTEST**(自动测试)。 然后,按 丽 键。
- **6** 查看结果并确认损耗测量值低于 0.2 dB。

如果损耗值高于该值,则清洁跳线的端部并重新进行测 试。如果损耗值再次太高,则跳线有缺陷。请更换跳线。

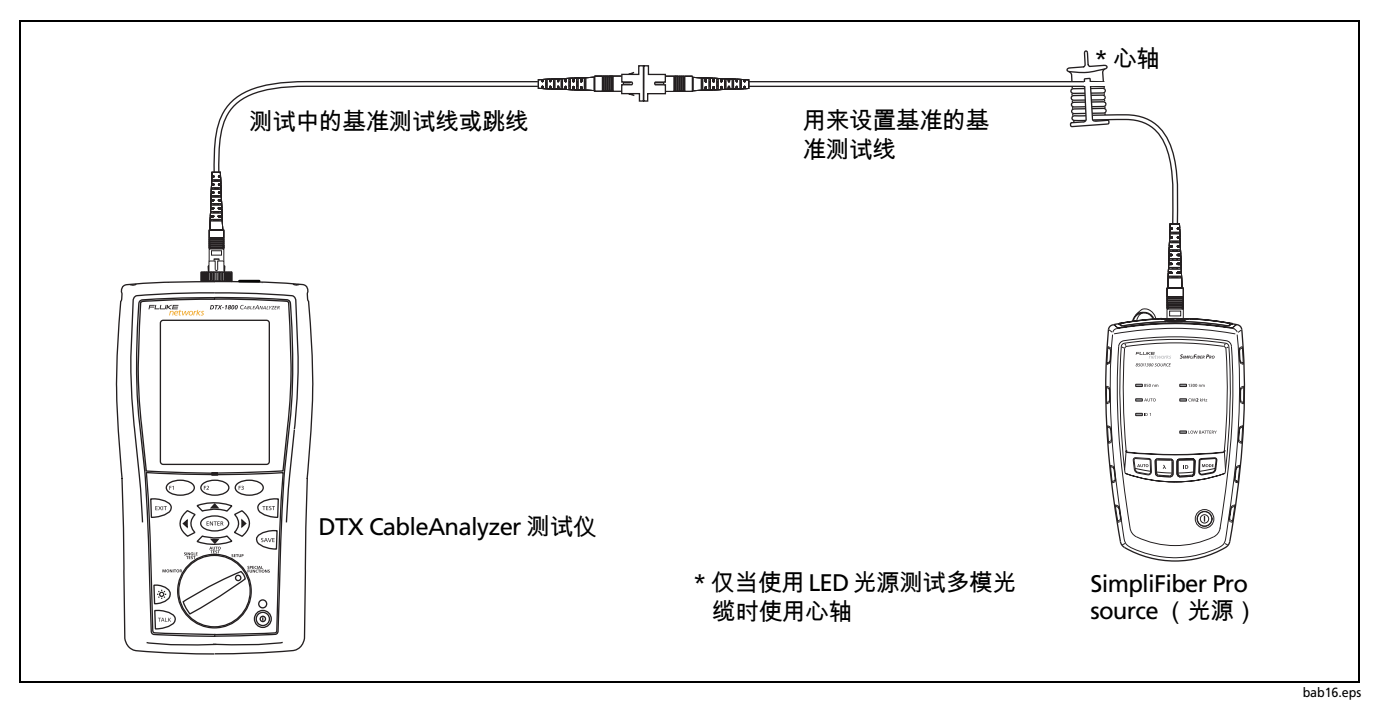

#### <span id="page-43-0"></span>图 **16.** 测试基准测试线或跳线的连接

# 附录 **B:** 测试方法参照表

<span id="page-44-2"></span><span id="page-44-0"></span>工业标准对相同的测试方法采用不同的名称。表 [B-1](#page-44-1) 显示三种 光缆测试方法在本手册及四种常见工业标准中所使用的名称。

表 [B-2](#page-45-0) 显示您必须依照标准所使用的测试方法。

<span id="page-44-1"></span>

| 衣 6-1.测试力広右体        |      |                               |                             |                      |                      |  |  |  |
|---------------------|------|-------------------------------|-----------------------------|----------------------|----------------------|--|--|--|
| 包含在损耗结果中的链路端<br>部连接 | 本手册  | <b>TIA/EIA-526-14A</b><br>多模) | <b>TIA/EIA-526-7</b><br>单模) | IEC 61280-4-1<br>多模】 | IEC 61280-4-2<br>单模) |  |  |  |
| 1 个连接               | 方法 A | 方法A                           | 方法 A.2                      | 方法1                  | 方法 A2                |  |  |  |
| 2个连接                | 方法B  | 方法B                           | 方法 A.1                      | 方法 2                 | 方法 A1                |  |  |  |
| 无                   | 方法 C | 方法C                           | 方法 A.3                      | 方法3                  | 方法 A3                |  |  |  |

 **B-1. 2. 제작 중국 정보** 

<span id="page-45-0"></span>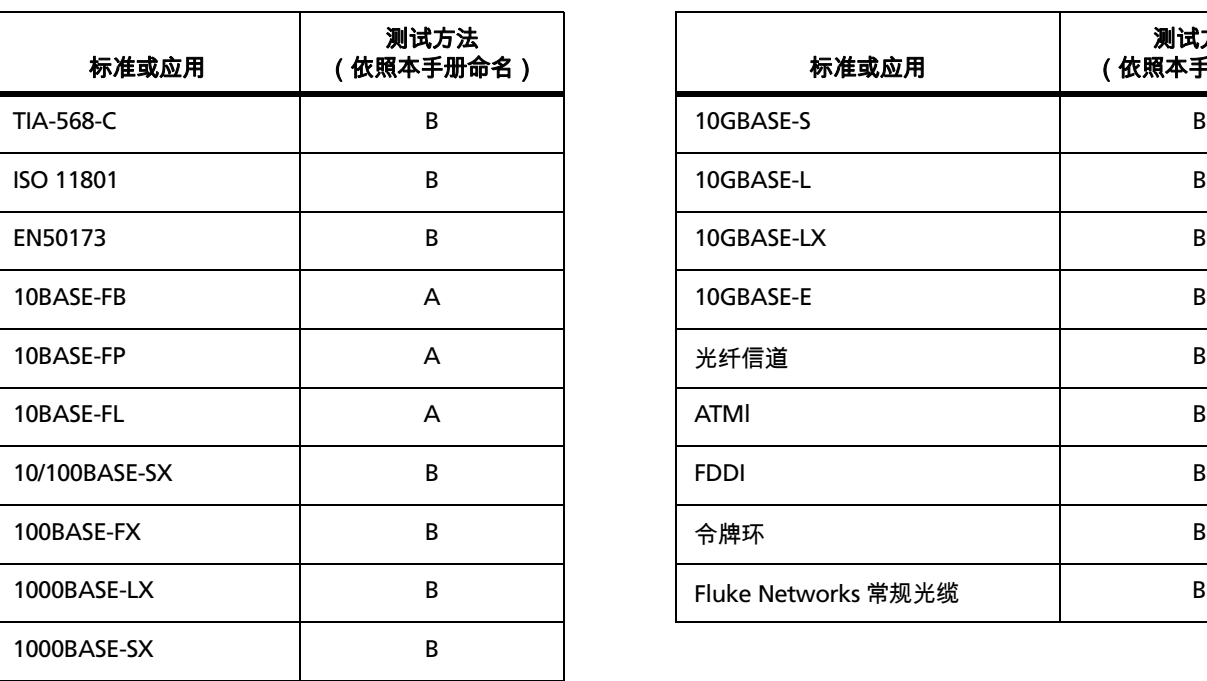

### 表 **B-2.** 各标准所要求的测试方法

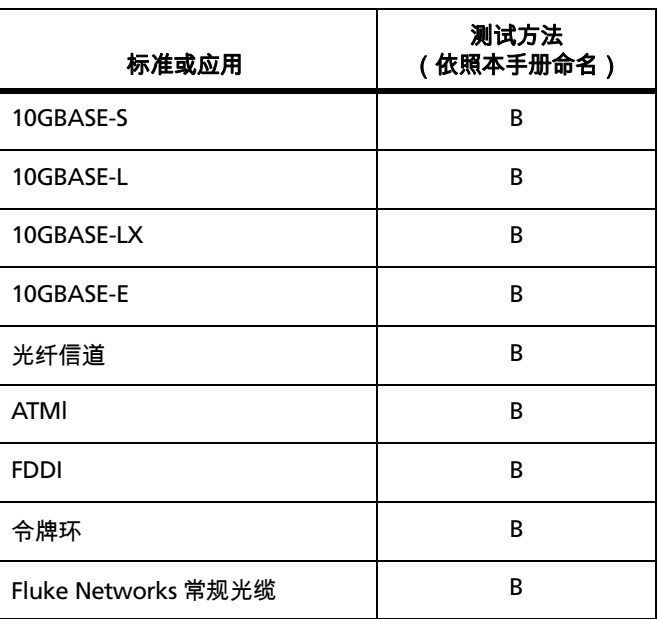

索 引

## <span id="page-46-0"></span>**–D–**

DTX Fiber Optic Meter ( 光 缆 计 ) 安 装连接适配 器 [, 10](#page-15-2) 插入 和拔出 [, 9](#page-14-4) 清洁连接器 [, 8](#page-13-4)

### **–F–**

FC 连接适配 器 [, 10](#page-15-3) Fluke Networks 联系电话号 码 , 3 知识库 , 2

### **–L–**

LC 连接适配 器 [, 10](#page-15-4)

## **–S–**

SC 连接适配 器 [, 10](#page-15-5) SimpliFiber source (光源 )

按 键 和 LED 指示灯 [, 4](#page-9-2) 电池 [, 5](#page-10-2) 自动波长模式 [, 4](#page-9-3) 自动关机功能 [, 6](#page-11-2) ST 连接适配 器 [, 10](#page-15-6)

### **–** 安 **–** 安全信息 [, 6](#page-11-3)

**–** 测 **–**

测试 [, 20](#page-25-2) 功率 [, 25](#page-30-1) 设置基准值 [, 17](#page-22-1) 损耗 (单项测试) [, 24](#page-29-3) 损耗 (自动测试) [, 20](#page-25-3) 测试 方 法 [, 14,](#page-19-1) [39](#page-44-2)

#### **–** 附 **–** 附件 标准 , 2 可选 [, 30](#page-35-2)

**–** 更 **–** 更换电池 [, 5](#page-10-3)

# **–** 功 **–**

功率测试 [, 25](#page-30-2) 结果 [, 28](#page-33-2)

# **–** 光 **–**

光缆设 置 [, 12](#page-17-2) 光源上的按 键 [, 4](#page-9-4)

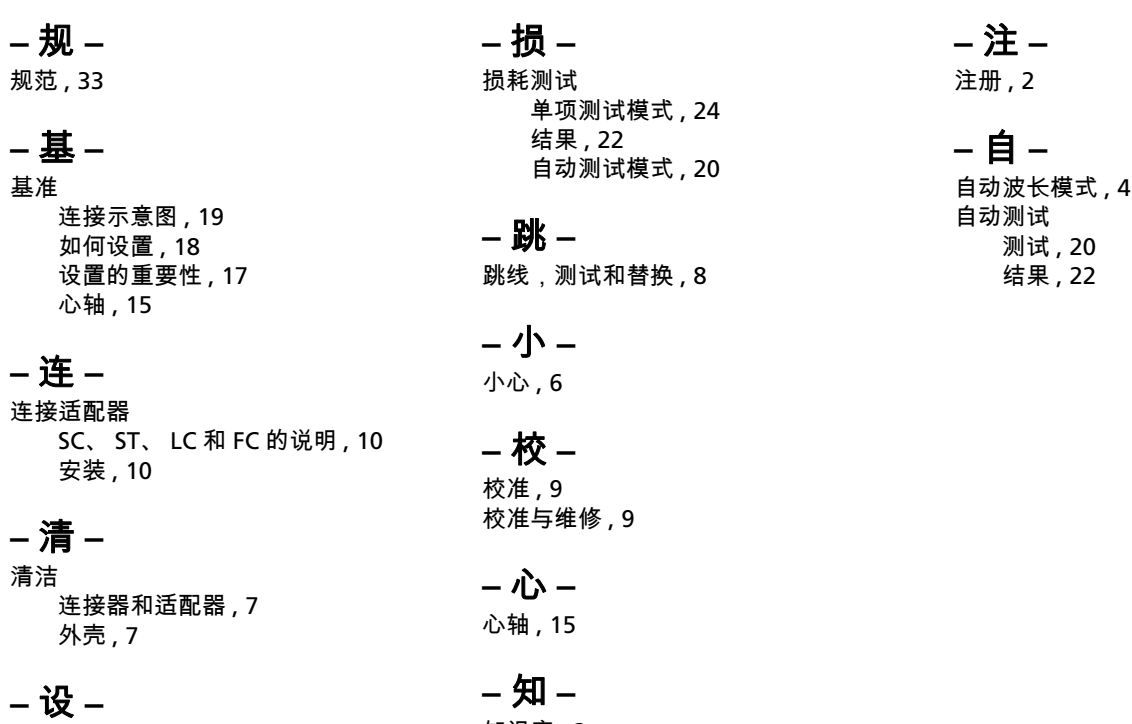

知识库 , 2